# 中国注册会计师协会 行业管理信息系统

财务报表

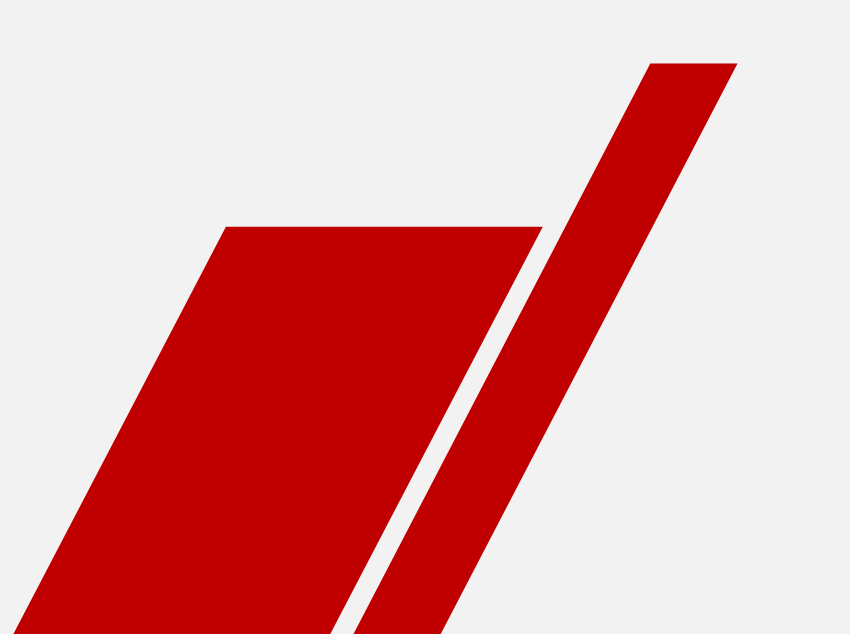

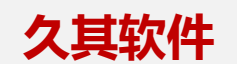

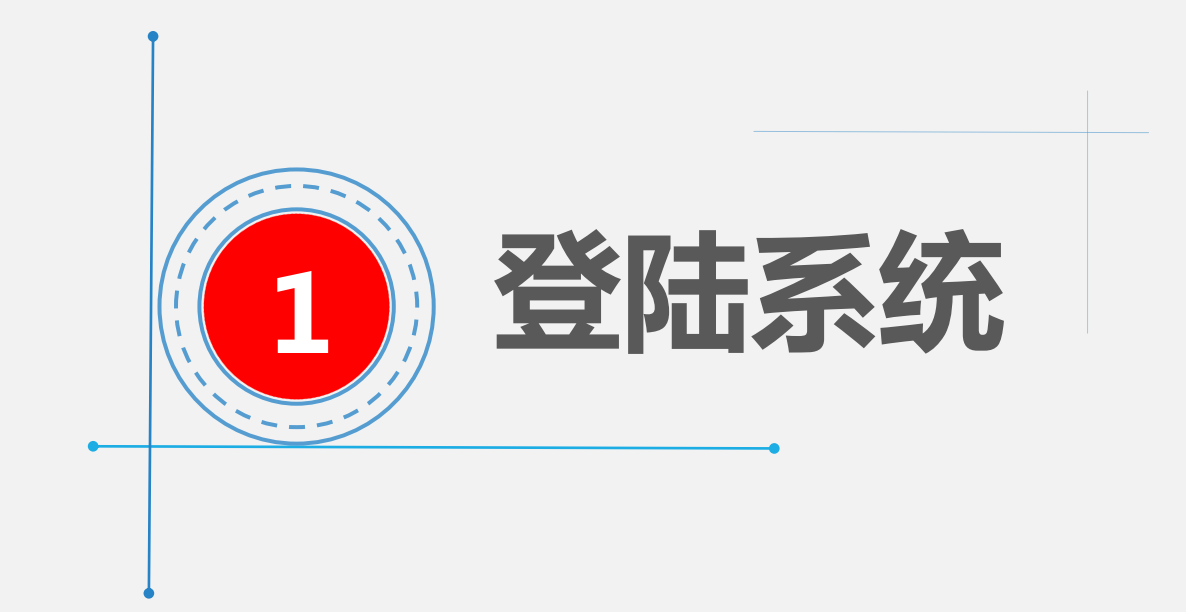

## 01 如何进入系统

系统入口 (1)

1、直接访问中国注册会计师协会行业管理信息系统网址 https://cmis.cicpa.org.cn/

#### 2、通过中注协官网访问行业管理信息系统 ① 中注协协会官网 https://cicpa.org.cn ② 点击"公众服务"中的"行业管理信息系统"

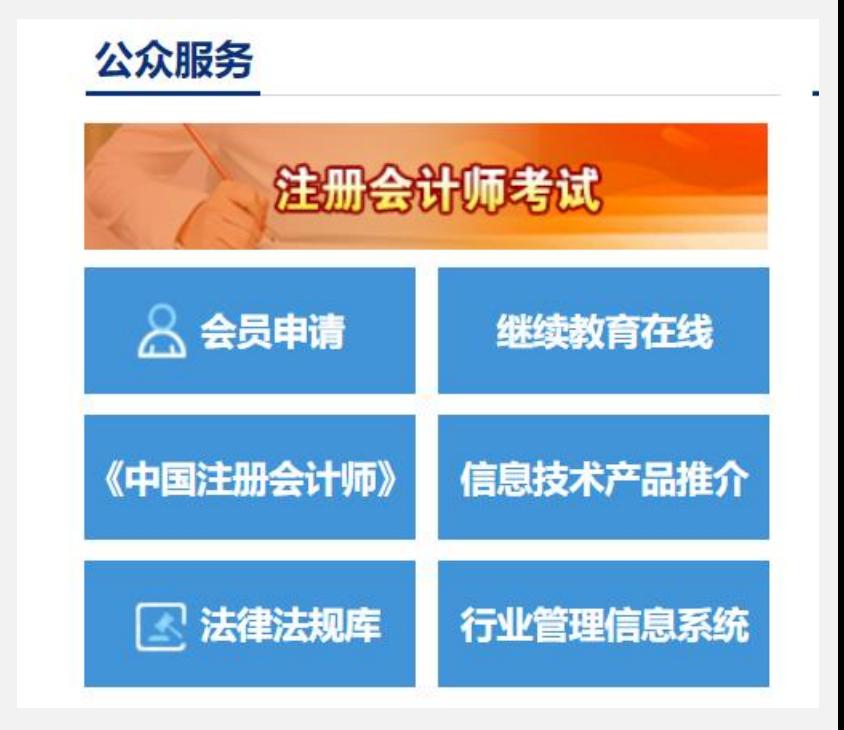

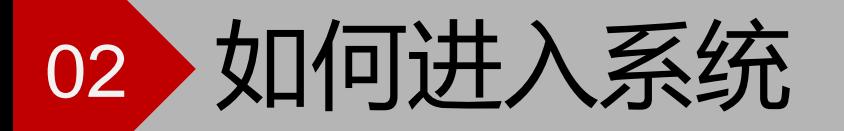

#### 中國注册會计師協会 行业管理信息系统

◎ 公共查询 ● 会员服务 ● 常见问题 ● 通知公告

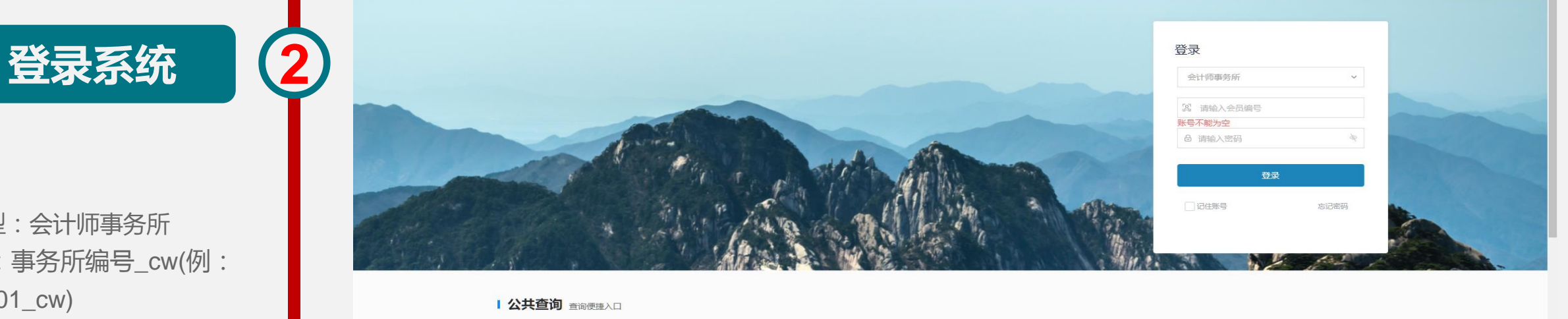

#### 注:

用户类型:会计师事务所 用户名:事务所编号\_cw(例: 11000001\_cw) 密码:事务所编号

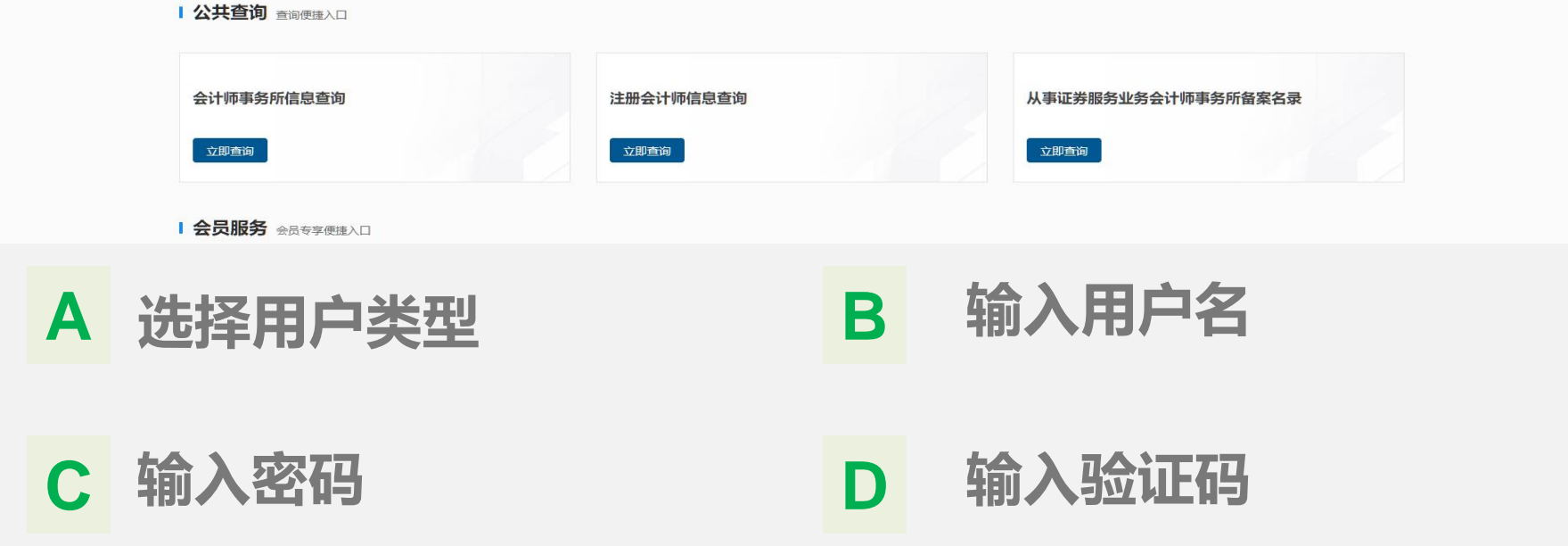

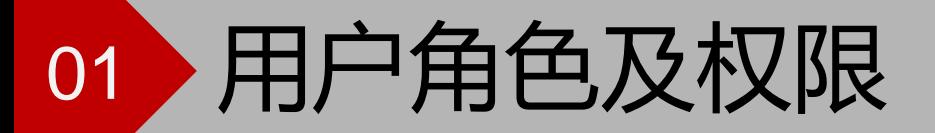

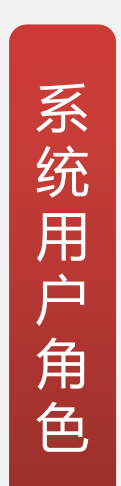

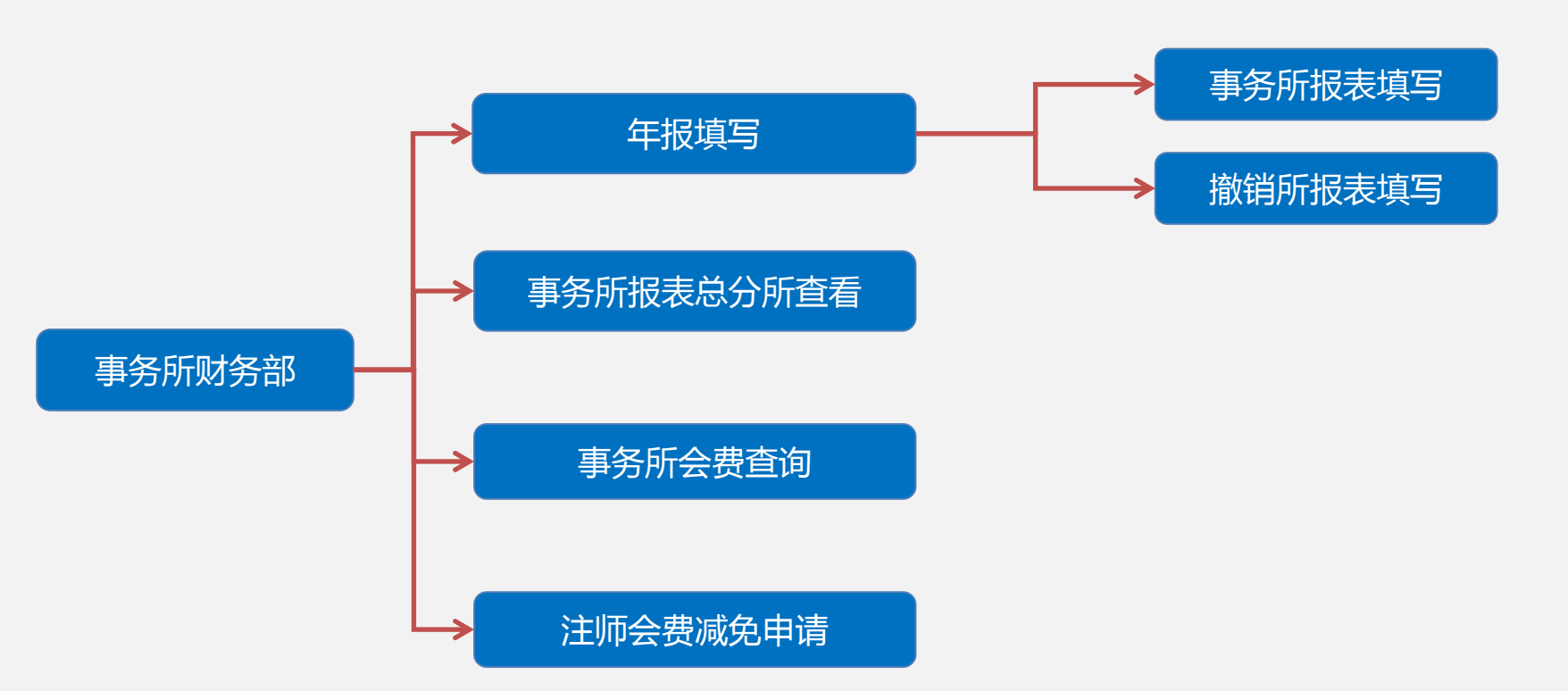

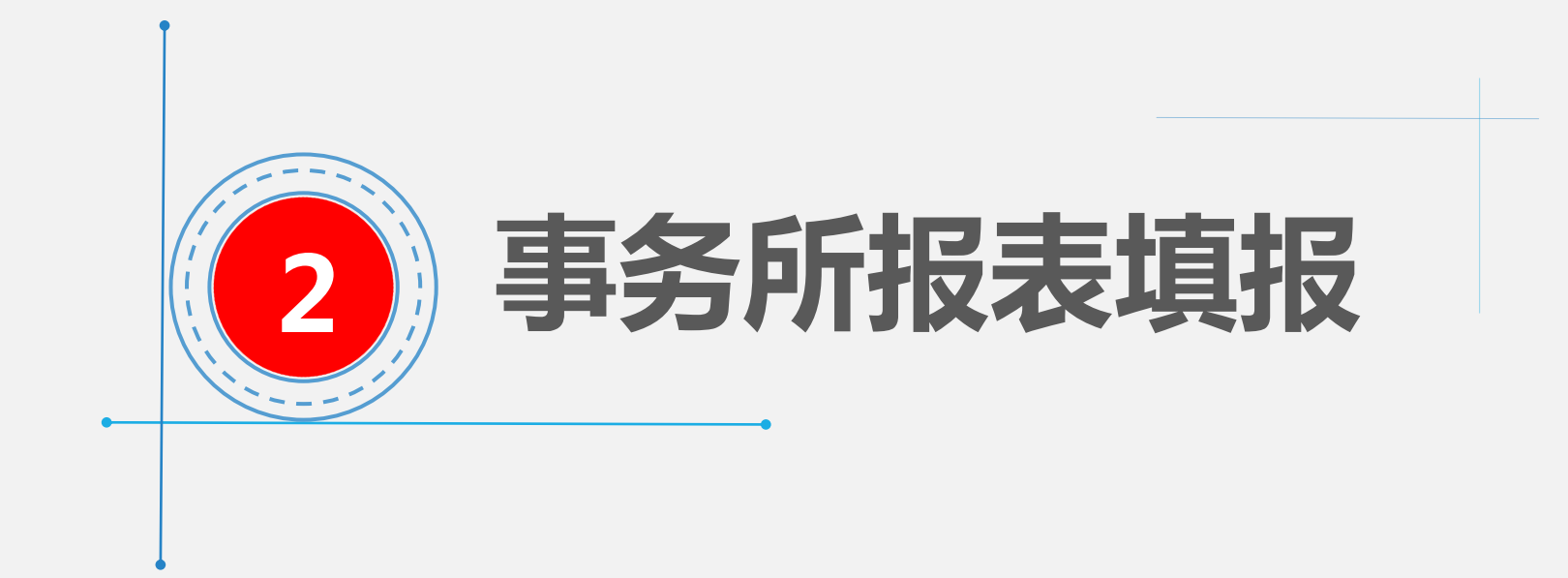

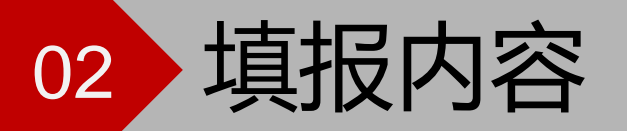

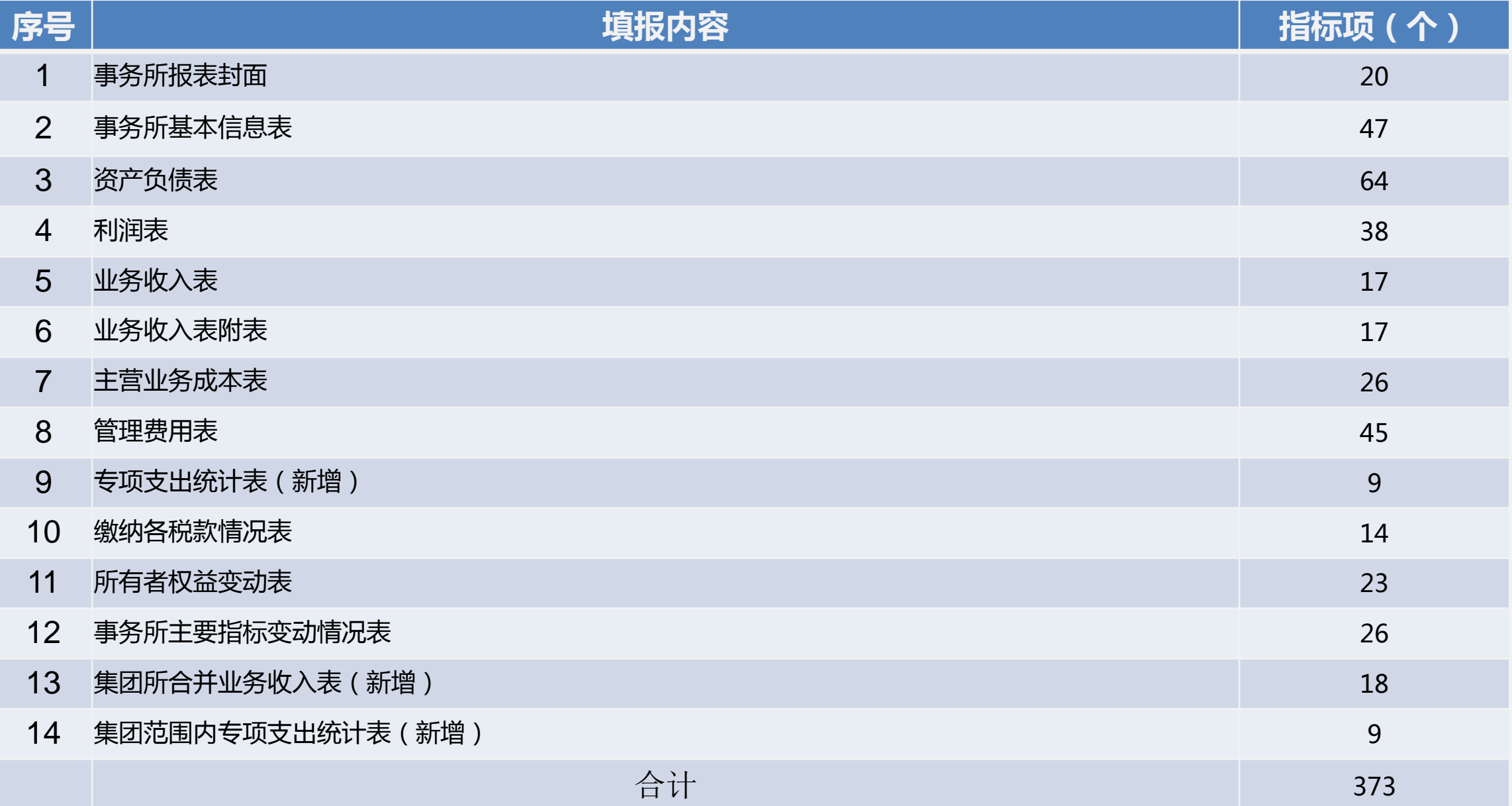

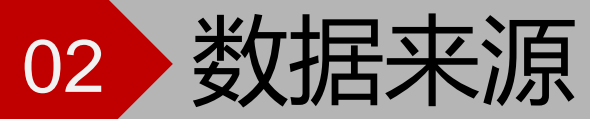

上报主体: 会计师事务所 | 教据来源统一监管平台上年12月31日正式所及上年全年撤销所。

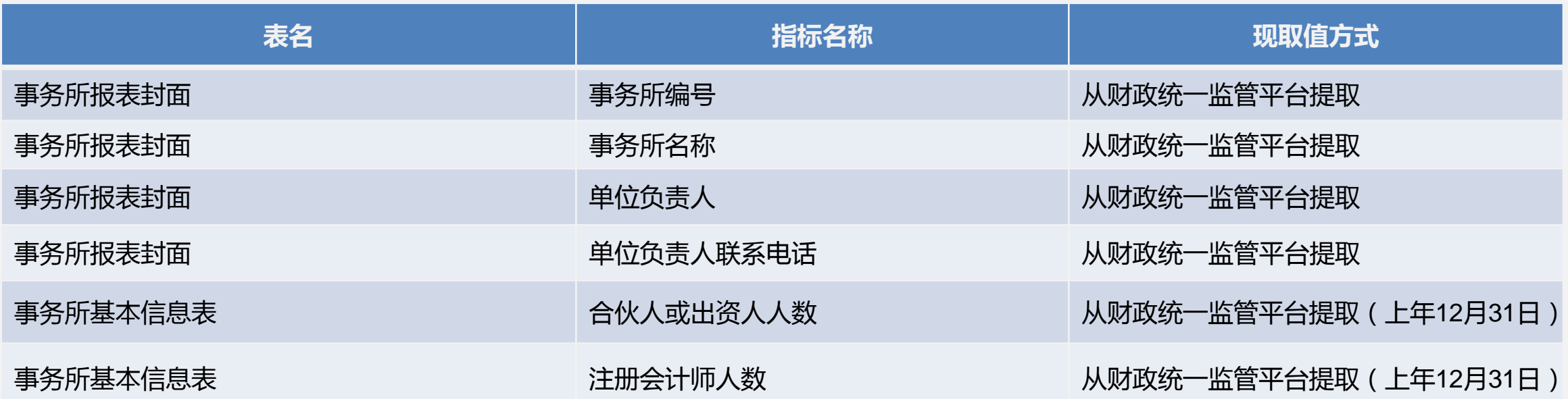

![](_page_8_Picture_0.jpeg)

![](_page_8_Picture_100.jpeg)

![](_page_9_Picture_0.jpeg)

会计师事务所登录系统后只可以看 到事务所报表封面,必须选择事务 所报表封面第一行"事务所类型"点 击保存后才可以看到其他报表

![](_page_9_Figure_2.jpeg)

#### 02 事务所报表填报

事务所报表封面填报 **11** 

事务所在年报填写功能填报,会只 展示事务所报表封面,选择事务所 报表封面中事务所类型,填写完成 点击保存,保存成功后会展示其他 报表。

★ 连续上报事务所需要提取期初 数,上年应报未报、新成立事务所 直接填写期初数(上年情况)。

![](_page_10_Picture_42.jpeg)

## 02 事务所报表填报

#### **其他报表填写 <mark>2</mark>2**

事务所提取期初数,提取成功后自 动填充上年情况,事务所填写当年 指标数据。

事务所可点击报表名称进行切换

★ 连续上报事务所需要提取期初 数,上年应报未报、新成立事务所 直接填写期初数(上年情况)。

蓝色表格数据为提取数据或运算数 据,无需填写。

![](_page_11_Picture_45.jpeg)

## 02 事务所报表填报

附件上传

事务所上传其他单位给自身单位 出具的审计报告。

事务所上传12月份增值税纳税申 报表。

![](_page_12_Picture_4.jpeg)

## 02 事务所报表上报

**4**

3 年报填写 ×

上报

事务所将可填写指标填写完成点 击保存,然后点击运算合计。

运算合计完成点击保存,点击全 审。

全审通过后点击上报

#### 全审不通过时根据错误提示进行指 标修改,修改完成后重新进行全审。

![](_page_13_Picture_46.jpeg)

 $\langle \cdot | \cdot \rangle$  ...

![](_page_14_Picture_0.jpeg)

### 03 撤销所报表填报

撒销所报表填报 1

撤销所报表与事务所报表的操 作, 指标完全一样, 区别在于, 正常事务所报表填报年度为上 一年度,撤销所报表填写为撤 销当前年度

事务所在财政系统申请撤销后, 财政会将撤销信息同步给行业 系统,此时撤销事务所财务系 统会展示撤销所报表

![](_page_15_Picture_43.jpeg)

![](_page_16_Picture_0.jpeg)

![](_page_17_Picture_0.jpeg)

根据新会费办法,女性个人会员 生育当年免交个人会员会费, 事务所进行减免申请

申请应当在财务上报时一同完成, 会影响后续会费测算

![](_page_17_Picture_3.jpeg)

![](_page_18_Picture_0.jpeg)

![](_page_19_Picture_0.jpeg)

注师会费减免申请 **2**

事务所点击【选择】选择要申请 减免的注师,(只展示上年12月 31日节点时女性注师信息)

事务所上传相关附件,点击【保 存】-【提交】

![](_page_19_Picture_34.jpeg)

首页 首页 事务所会费查询 ×

会计师事务所会费查询 <mark>3</mark>

![](_page_20_Picture_54.jpeg)

 $\langle \cdot | \cdot \rangle$  ...

导出

事务所可查看本所应缴会费信息 包含以下主要信息:

> 事务所业务收入 事务所注师人数

当年测算会费

比较从低会费

减免会费

减免后应缴会费总额

![](_page_21_Picture_0.jpeg)

![](_page_22_Picture_0.jpeg)

1、登陆提示密码不正确。登陆后看不到年报填写功能。

事务所登陆时要使用默认密码登陆,要注意登陆账号为事务所编号+\_cw,不要使用事务所编号的账号。

2、进行年报填写,发现只有一个事务所报表封面。

事务所需要填写事务所报表封面第一行的"事务所类型",填写完成后点击保存会自动展示其他报表。

3、事务所报表提取的期初数不正确。

事务所点击左上角年度查看上年数据于提取数据是否一致,不一致时事务所可将事务所报表封面第一行的"事务所类型"选择 "新成立"然后将错误的期初数删除,重新选择事务所类型后再次提取期初数。

4、单位名称,单位负责人等基本信息需要变更。

单位名称不正确并不会影响财务上报可联系技术支持调整事务所名称,事务所单位负责人不正确时,可在财政统一监管平台进行 修改(监管平台地址:http://acc.mof.gov.cn/)

5、管理费用表的合计数与上一年不一致。

因为今年管理费用表删除了人才培养支出和信息化支出指标,在提取期初数后汇总数据会自动删除这两个指标的数据。

6、总分所合计没有数据。

总分所数据需要事务所上报完成后才可以看到,如果未上报则看不到汇总数据。

☆ 上报中遇到系统使用问题可致电技术支持电话:010-88250337/0338

![](_page_23_Picture_0.jpeg)